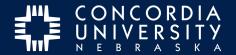

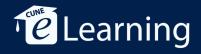

# Chalk&Wire Portfolio Submission from the Dashboard

Submit an item for assessment.

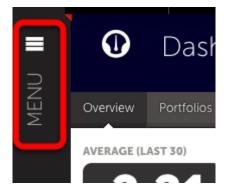

Once logged in to Chalk&Wire, *navigate* to the Portfolio TOC. *Click* the **MENU** icon.

| Main Menu            |          |
|----------------------|----------|
| Dashboard            | 0        |
| - Work               | <u> </u> |
| Contact List Manager | E        |

Click Work.

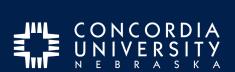

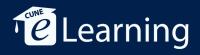

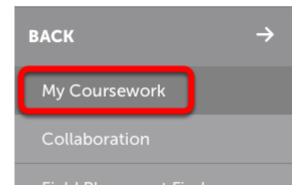

Click My Coursework.

# **Edit Portfolio**

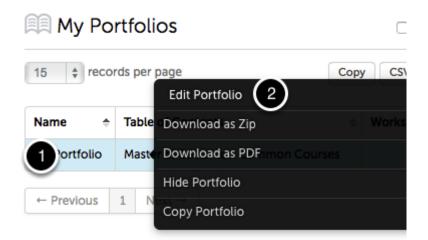

- 1. *Click* the Portfolio to reveal the pop-up.
- 2. Select Edit Portfolio.

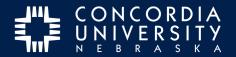

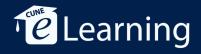

### **Select Assignment**

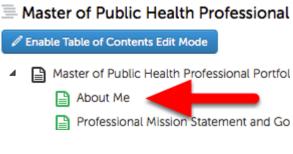

Click an Assignment.

## Instructions

*Clicking* the disclosure triangle will reveal instructions for the assignement.

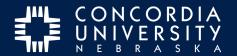

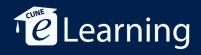

# **Add Content**

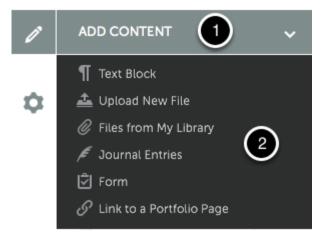

- 1. Click Add Content
- 2. *Select* the <u>item type</u> to add.

The item type selected will depend on the assignment requirements. Specifics will be included in the instructions.

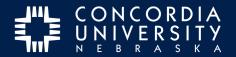

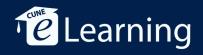

## Text Block item type

|             |             |   |   | · ▼ To | ols - |      |   |            |            |  |
|-------------|-------------|---|---|--------|-------|------|---|------------|------------|--|
| Font Family | - B         | Ι | E | Ξ 3    |       | :≡ - | - | <u>A</u> • | <u>A</u> • |  |
|             | orary Image | • |   |        |       |      |   |            |            |  |
|             |             |   |   |        |       |      |   |            |            |  |
|             |             |   |   |        |       |      |   |            |            |  |
|             |             |   |   |        |       |      |   |            |            |  |
|             |             |   |   |        |       |      |   |            |            |  |
|             |             |   |   |        |       |      |   |            |            |  |
|             |             |   |   |        |       |      |   |            |            |  |
|             |             |   |   |        |       |      |   |            |            |  |
|             |             |   |   |        |       |      |   |            |            |  |
|             |             |   |   |        |       |      |   |            |            |  |

Using the **Add Text Block** item type, text may be *copy and pasted* from a word processor,

or entered manually with basic formatting and adding media from the Image Library (*see Add Image to Gallery tutorial*).

*Click* **Save** when finished. Then *click* **Close**.

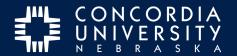

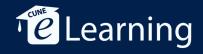

## Upload New File item type

| Add File MAX 50 MB FILES ALLOWED? | se |
|-----------------------------------|----|
|                                   |    |
| Drag Files Here to Add            |    |
| or                                |    |
| Add files<br>or                   |    |
| Choose from Dropbox               |    |

To use this option, either

- 1. drag files from the computer to this window,
- 2. click the Green Add files button to navigate within the computer, or
- 3. *click* **Choose from Dropbox** if using this cloud service.

Supported file types include: aif, aiff, asf, avi, doc, docx, flipchart, gif, htm, html, ins, jpeg, jpg, m4v, mhtml, mov, mp3, mpeg, mpg, pdf, png, ppt, pptx, psd, rtf, shhtml, txt, wav, wma, wmv, xls, xlsx. *Note: Apple document types (keynote, numbers, and pages) are NOT supported.* 

### **Upload files**

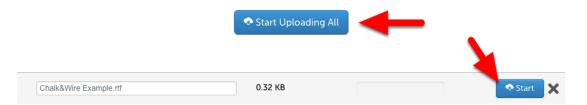

Multiple files may added. When done adding files, *click* **Start Uploading All** for multiple file uploads or **Start** for a single file.

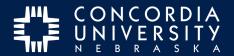

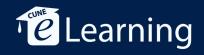

### Saved to File Library

Saved to File Library

Chalk&Wire Example.rtf

Once the files are saved to the File Library, **close** the window.

# Paragraph Options Menu

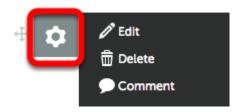

*Click* the **Gear** icon to open the Paragraph Options Menu. Here you may *edit* a text block, and *delete*, or *comment* on other entries.

# **Drag Handle**

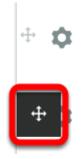

Use the **Drag Handle** to rearrange items.